## **Anpassning av bildformat och filstorlek**

Alla digitala bilder som sänds till Västsvenska FotoExpon får max ha 1920 pixlar på längsta sidan och max 1080 på höjden samt filstorlek max 2 Mb. Dagens digitalkameror levererar bilder med betydligt fler pixlar. För att minska antalet pixlar används t.ex. Photoshop, Elements eller andra bildbehandlingsprogram. I nedanstående exempel har Photoshop CC 2015 använts. Förminskning kan göras på flera sätt detta är ett av sätten.

- 1. Öppna bilden i Photoshop
- 2. Välj Beskärningsverktyget
- 3. Välj B x H x upplösning
- 4. Fyll i önskad bildbredd max 1920 px
- 5. Fyll i önskad bildhöjd max 1080
- 6. Lämna upplösning tom
- 7. Justera beskärningsramen genom att med muspekaren dra i ett av beskärningsramens hörn så att den del av bilden som önskas finns inom ramen. Med muspekaren kan hela beskärningsramen flyttas runt i bilden.
- 8. Beskär genom att klicka på V

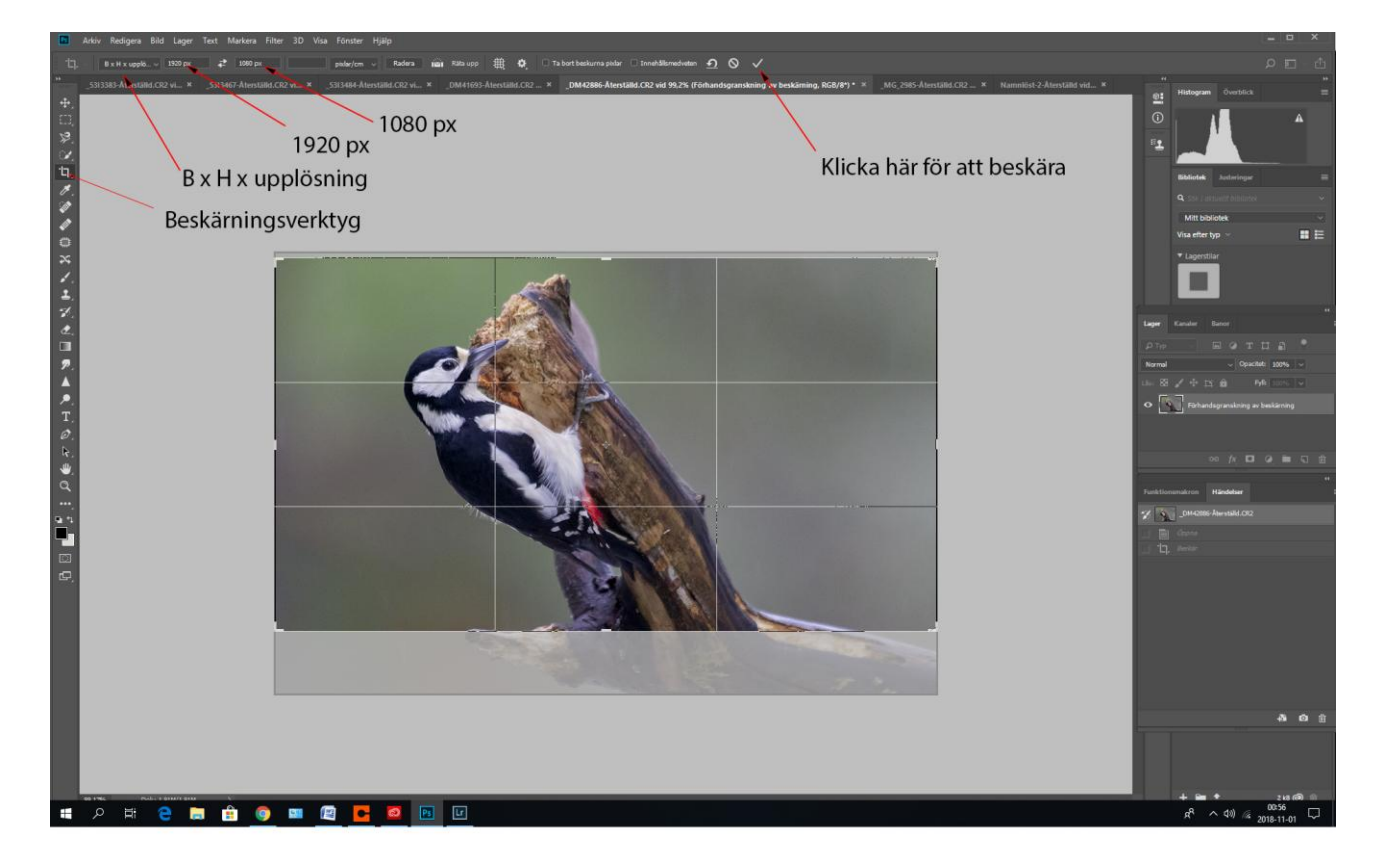

**Bild 1 Beskärningsverktygets kontroller.**

- 9. Gå till Arkiv och välj Spara som.
- 10. Välj bildformat Jpg
- 11. Välj vilken mapp bilden skall hamna i.
- 12. Välj spara.
- 13. Nedanstående meny, se Bild 2, kommer upp.
- 14. Klicka i förhandsvisa så att filstorleken visas.
- 15. Om filen är större än 2Mb justera storleken genom att dra i handtaget under texten stor fil.

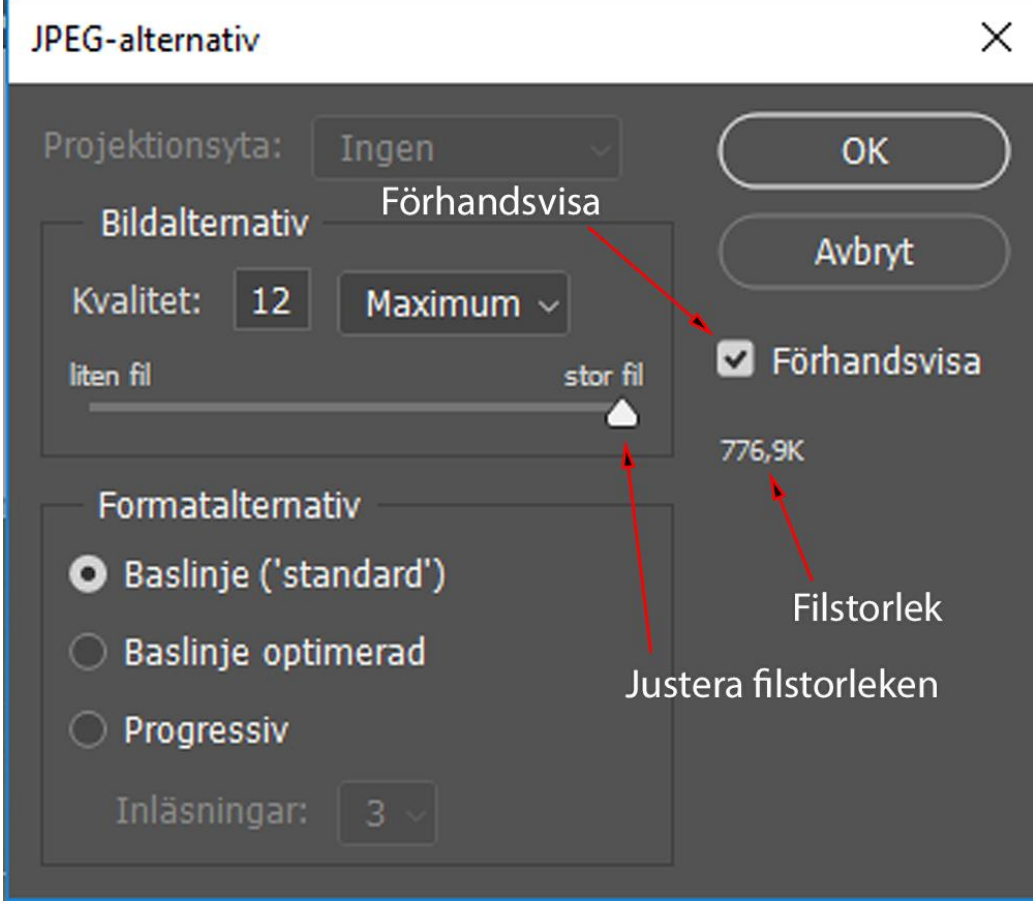

**Bild 2 Bildens ursprungsstorlek.**